## REGISTERING YOUR PATROL

1. Visit the ScoutEvent registration portal:

<https://events.nsw.scouts.com.au/>

2. Please select *Login* and enter your credentials.

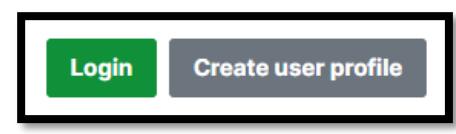

- 3. Navigate to the event by clicking:
	- a. Greater Western Sydney Region
	- b. Scroll down to Parramatta District (towards the bottom)
	- c. Click on event
- 4. From the event homepage. On the right side, scroll down and click **Add Patrol.**

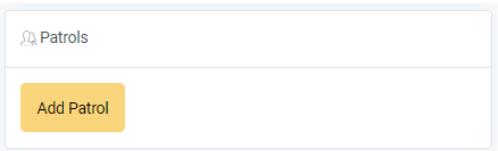

- a. Enter the requested details into the pop-up form and the click **Add**.
	- i. Patrol Name Enter the name of the Patrol
	- ii. Patrol Administrator Name This should be the Patrol Leader
	- iii. Patrol Administrator Email The Email address of the Patrol Leader
- b. A message to let you know the Patrol has been created will pop up. Click **Close** to return to the homepage

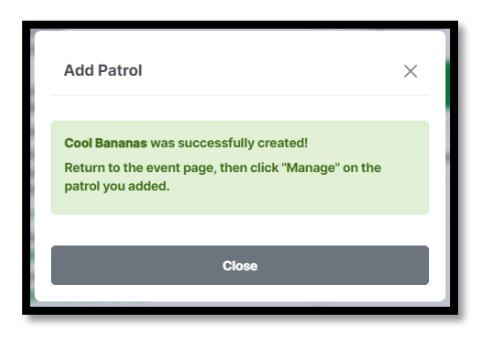

c. Click on **Manage** to manage your Patrol.

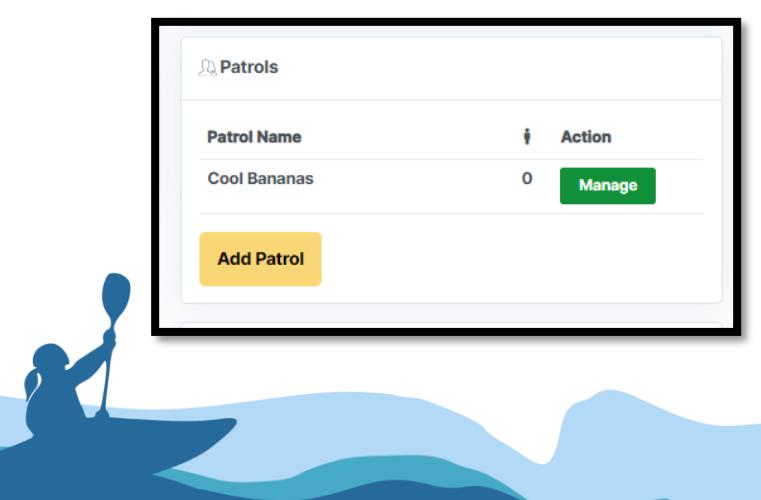

d. Select the tab **Patrol Member Requests**

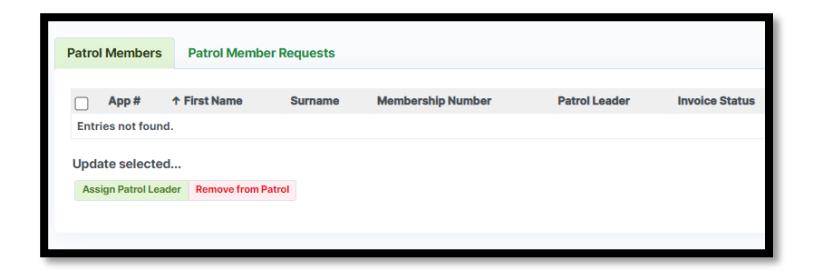

- e. Select **+ Add** to begin adding your Patrol Members.
	- i. Enter the First Name, Surname and Scout Membership Number of each member in your Patrol, including yourself.
	- ii. Click **Save & New** to enter another member or **Save & Return** once all members have been entered.
- f. Once you have added everyone, you can click back on **Patrol Members** and see the status of each member of your Patrol.

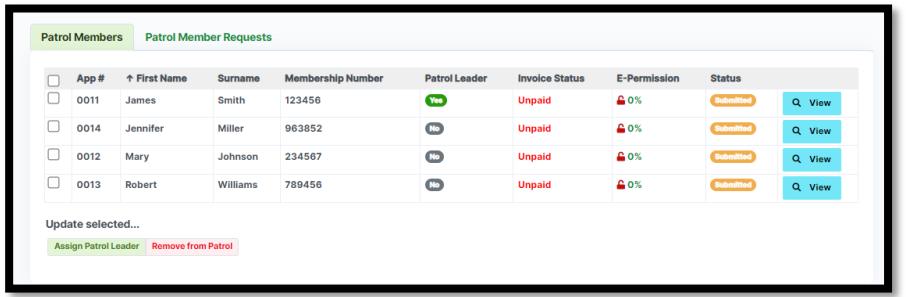

g. Remember, you can come back here to check on how your Patrol members are progressing with their E-Permissions and payments as well as add new members to the Patrol, or remove them if they are not coming.

## **How do I get some help?**

Having issues? Please, take a screen capture and email the event coordinator with a description of your issue and the screen capture. They will get back to you ASAP.